## **Peupler une cohorte dans Moodle Page 1 sur 2**

1. Pour constituer vos classes avec la liste de vos élèves, rendez-vous dans Moodle au niveau du dossier à votre nom (et non pas au niveau du cours lui-même)

2. Dans le bloc **Administration** activez le bouton **Cohortes**

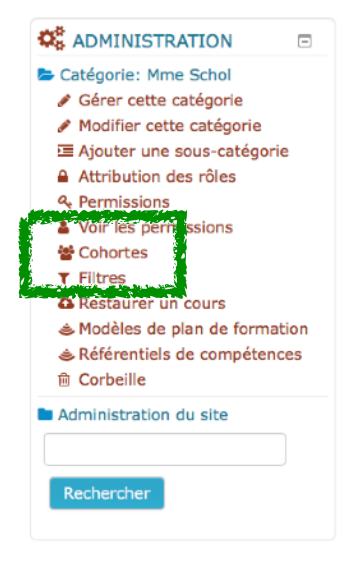

Vous atteindrez cette nouvelle fenêtre où vous commencerez par nommer la cohorte:

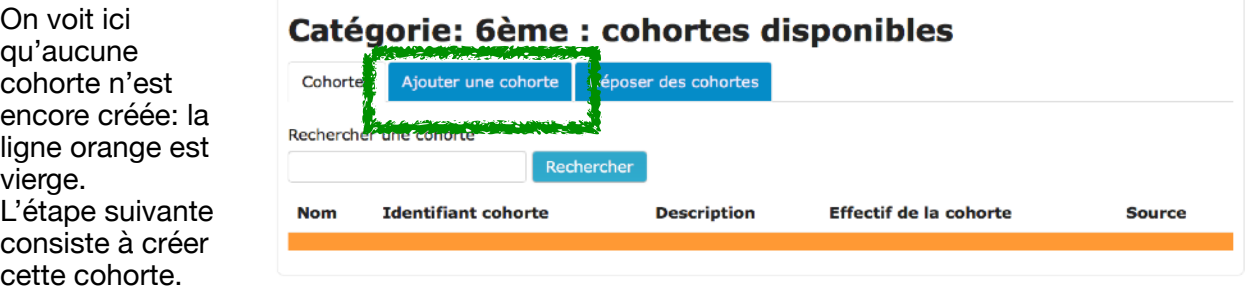

3. Pour cela activez le bouton bleu **Ajouter une cohorte** et nommez-la.

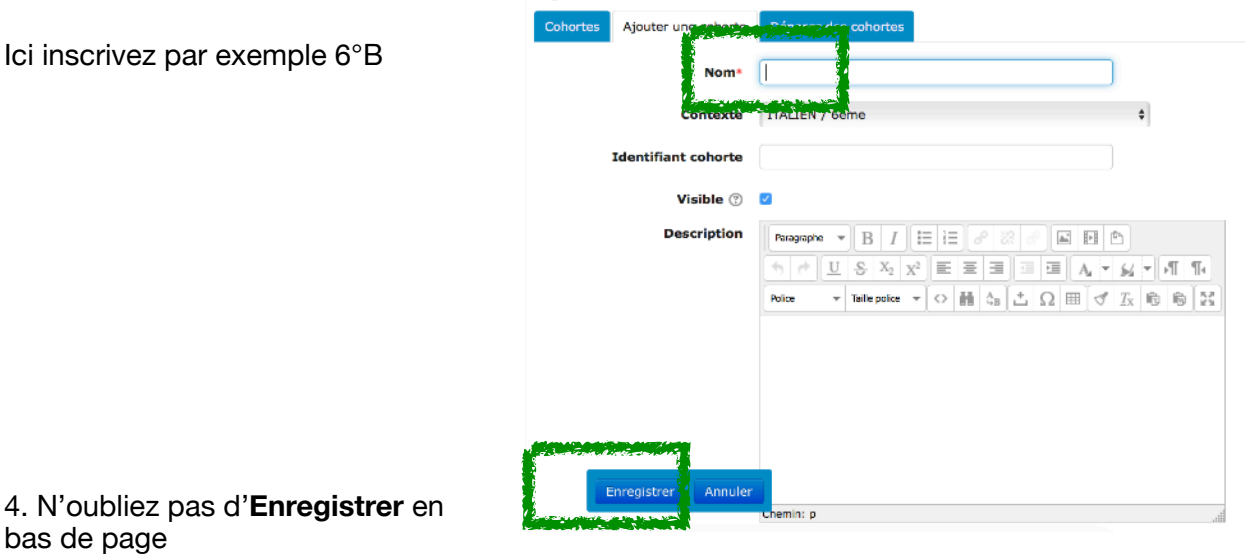

## Ajouter une cohorte

## **Peupler une cohorte dans Moodle Page 2 sur 2**

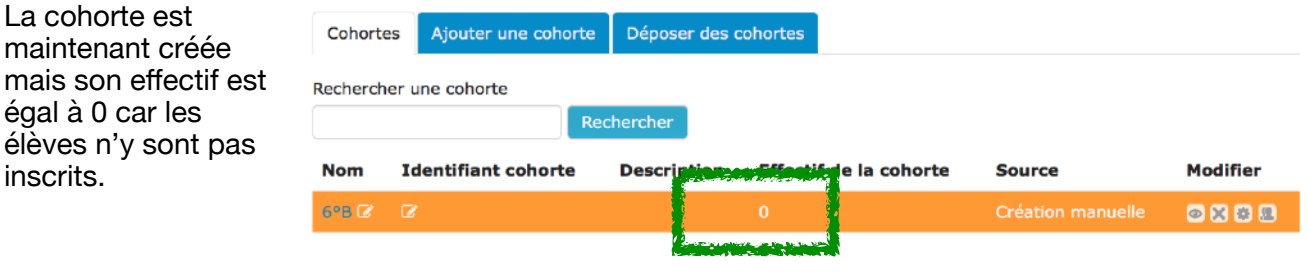

Il convient donc de la peupler. 5. Cliquez en fin de ligne sur **les sur l'anne l'icône** 

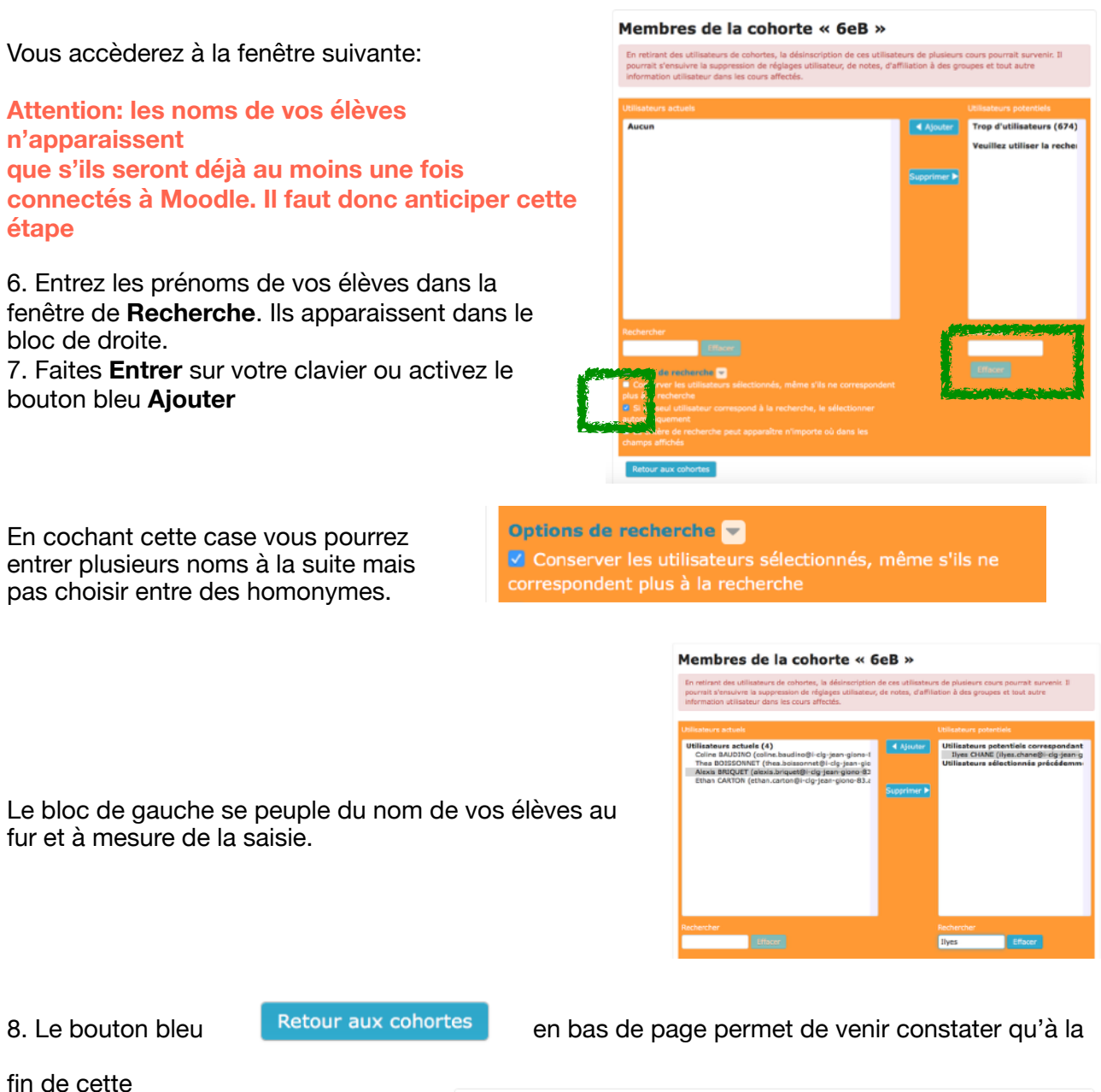

procédure, la classe est constituée. Ici la 6°B comporte 27 élèves. Vous pouvez modifiez la classe en fin de ligne si un élève est inscrit en cours d'année. L'opération est accomplie pour toute l'année.

## Catégorie: Mme Schol : cohortes disponibles (1) Cohortes Ajouter une cohorte Déposer des cohortes Rechercher une cohorte Rechercher **Identifiant cohorte** Modifier Nom **Descriptio** Source le la cohorte 国民商品 SeB 12